## Detailed User Guide to Program SST39VF1601, SST39VF3201 On GQ-2X, GQ-3X True USB Willem Programmer

The software need to be installed before connect the programmer to computer.

Before start to connect the adapter to programmer, you need to run the software first, and then connect the programmer. The software should be able to initialize the programmer successfully.

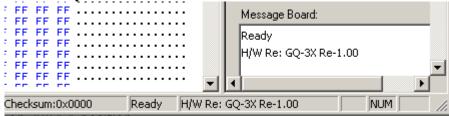

on Zypaa bosition.

Then click on Devices button to select the device SST39VF1601 or SST39VF3201 from the list.

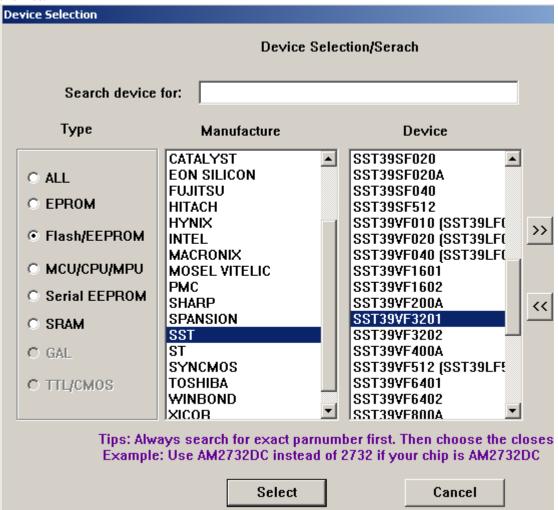

1. Adapter jumper settings on 29FXX position.

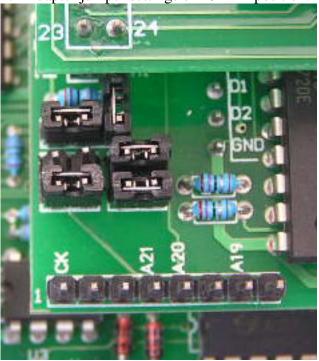

2. VCC set to 3V6 position

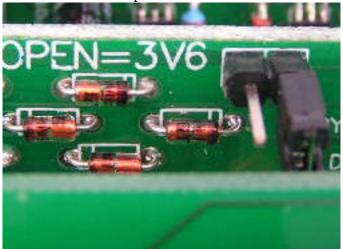

3. Chip position. Press down the top frame of ZIF socket, the pin clips should open to accept the chip. Release the frame after put the chip in the ZIF socket.

Make sure the chip pins are clean and seated at the centre of the ZIF socket.

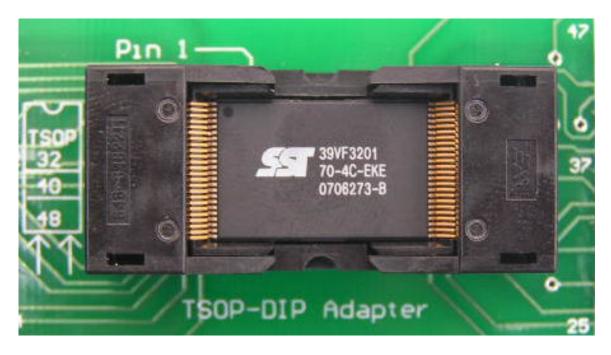

4. Place the adapter into the programmer ZIF and close the programmer ZIF socket handle.

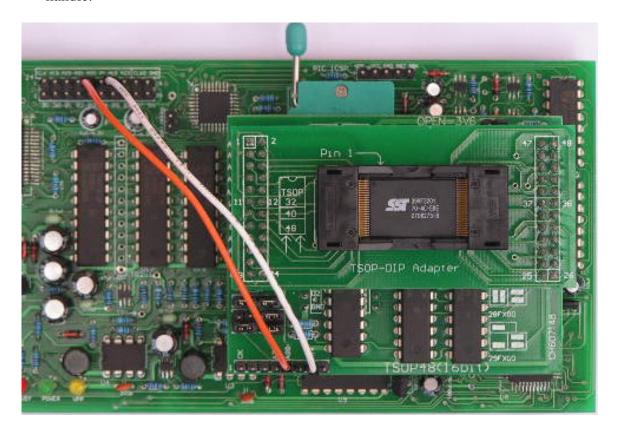

5. Connect two address jumper wire from board to programmer A19 and A20.

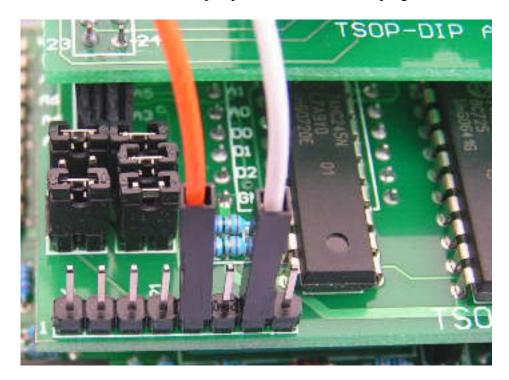

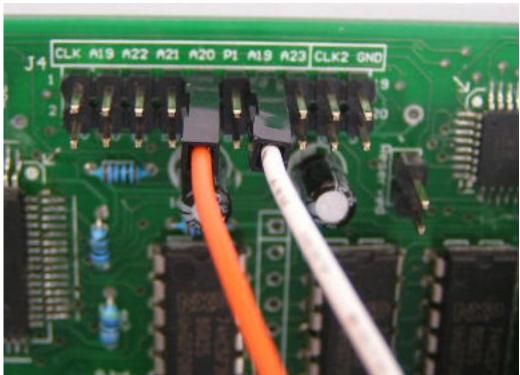

6. Once the adapter with chip been set on the ZIF socket of programmer, then you can start working on the software side.

Test H/W Help Roon Q. SST39VF3201 \_ FF FF FF FF File Offset(Hex): Device Offs FF FF FF FF 000000 000000 Device ID X Speed--2 0 -1  $\bigcirc$  0 O +1 Device ID Info Device Location: Batch I Device ID(Hex): BF235B □ ID che □ Read ☐ Erase Manufacturer: SST ☐ Blank c ✓ Write Device Type: SST39VF3201 ✓ Verify ☐ Lock 0K

7. Click on the ID button, the software should report the correct chip ID:

If the ID is not reported correctly, then you need recheck all connection and contacting. Start from step 1 again. Till you can get correct chip ID like this picture.

☐ Double

- 8. Click on the OK button on the ID window to return to the main UI.
- 9. Now you can read from the chip and save the data to a file.
- 10. OR you can load a data file, erase the chip and do blank check and write the data into the flash chip.